## Infinite Campus Account Creation

\*For grades 4-12 only. \*To prevent errors, *DO NOT use your student's account*!

- 1. Obtain **Student ID Number**from student schedule
- 2. Go to **<https://goo.gl/Q4fHKs>**(pictured below)
- 3. Enter **Student ID Number and birthdate**
- 4. Submit. You will be given an Activation Key.

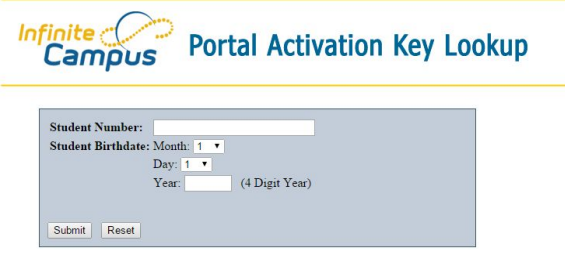

- 5. Go to **<https://goo.gl/V3tAMt>**(pictured below)
- 6. Enter **Activation Key**
- 7. Submit

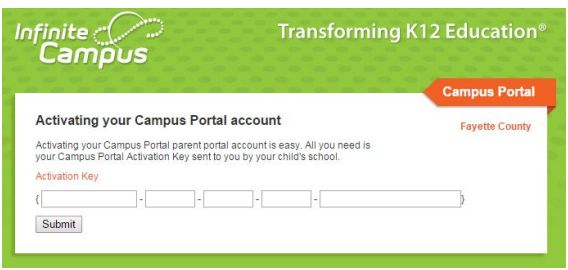

- 8. Enter desired **Username** and **Password** information *NOTE: Please do NOT use a numeric only username as it may conflict with a student account.*
- 9. Click **Create Account**
- 10. Go to **fcboe.org**
- 11. Click **Campus Portal**
- 12. Enter new **Username and Password**to log in (pictured below)

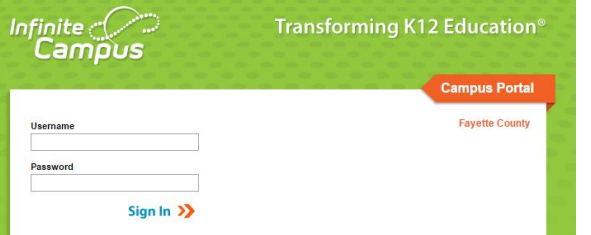

\*\*\*You can also download the **Campus Portal app** for your iPhone or Android devices from iTunes/Google Play! Our Fayette County District ID is **JQLJVC**. You will be prompted to enter this when setting up the app.